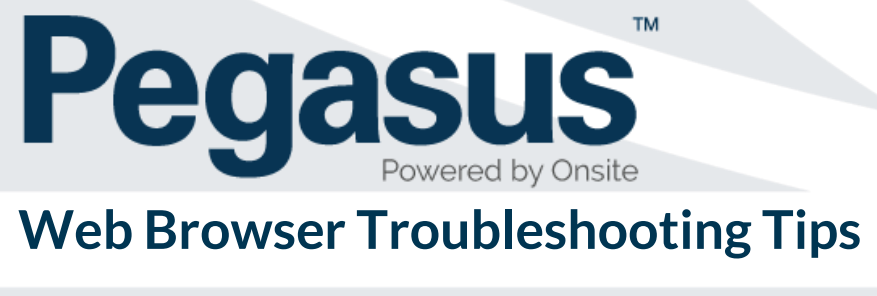

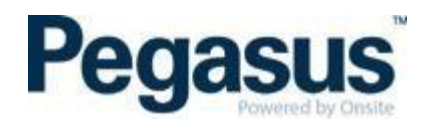

#### **PURPOSE**

Pegasus uses a Learning Management System to run online courses. These courses can be completed on a variety of browsers and devices (desktop, tablet, mobile, laptop). This guide contains web browser troubleshooting tips.

Please note that not all courses supplied to Pegasus may display correctly on mobile devices and completing the course on a desktop computer is preferred.

#### **BROWSER TROUBLESHOOTING**

Please try the solutions below if you're having trouble launching or interacting with a course, or if the videos in the course won't load.

#### **SETTINGS FOR IPHONE/IPAD USING SAFARI**

Go to Settings and scroll down until you find Safari.

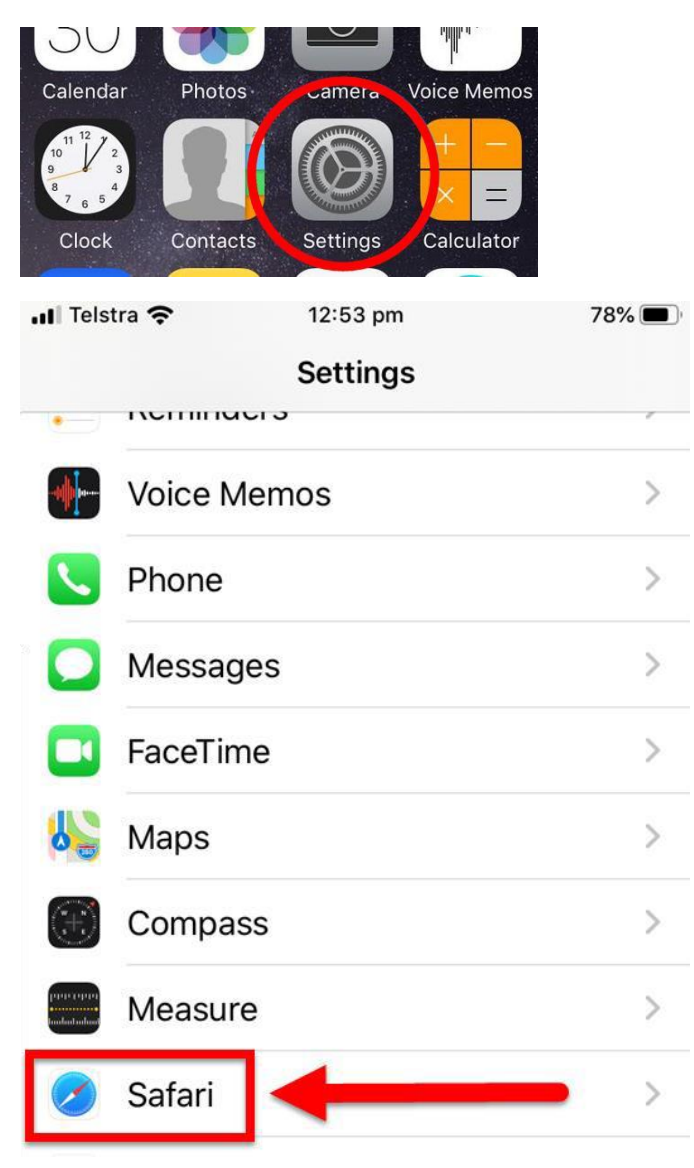

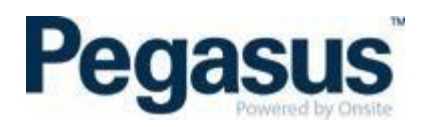

Click on Safari and ensure you have:

- 1. Open Links in New Tab
- 2. Turned off/disabled: Block Pop-ups
- 3. Turned off/disabled: Prevent Cross-Site Tracking
- 4. Turned off/disabled: Block All Cookies

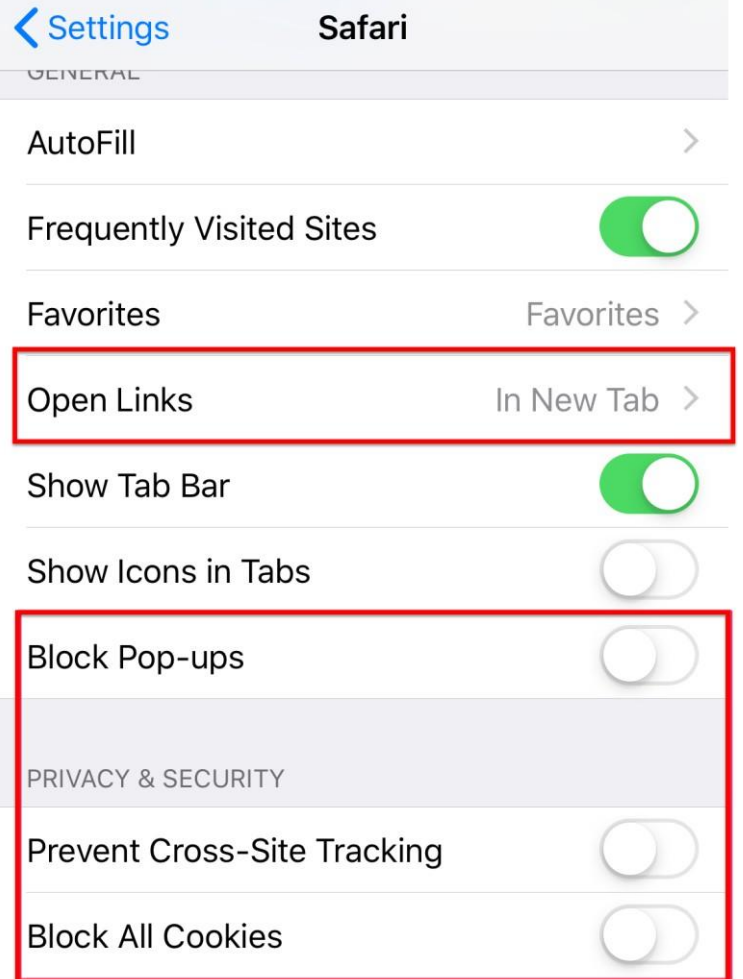

Under the Advanced settings, ensure you have JavaScript turned on.

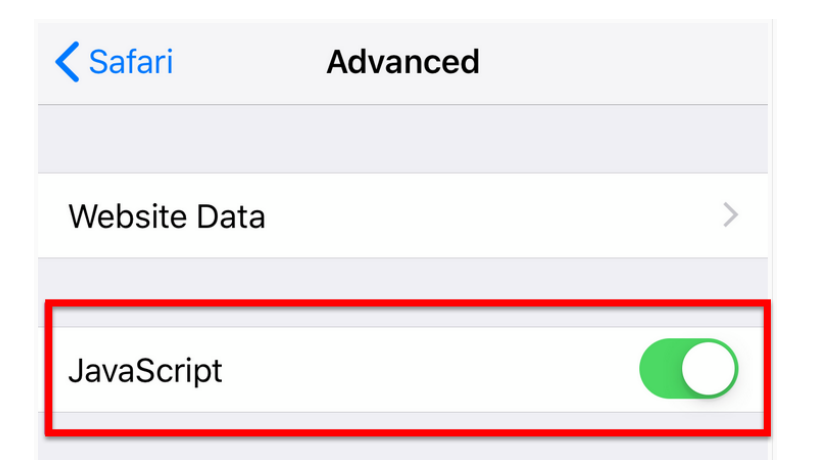

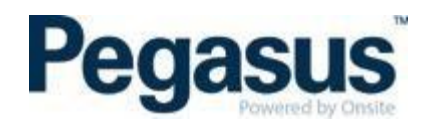

## **SETTINGS FOR SAMSUNG INTERNET BROWSER**

Go to Samsung Internet Browser Settings (not phone settings)

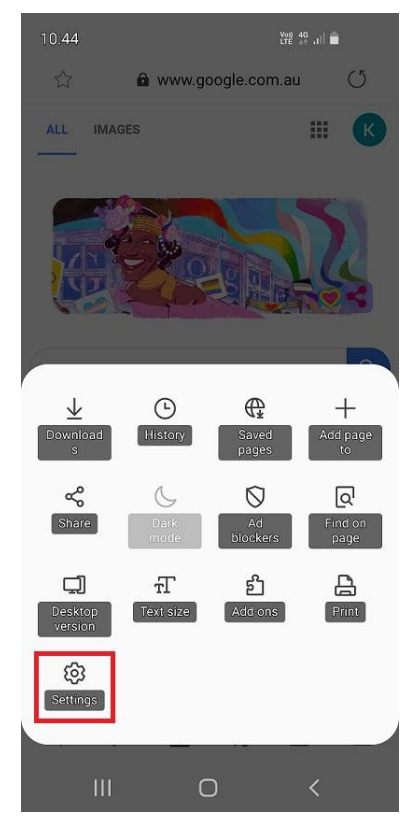

#### Go to Privacy and Security. Turn Off 'Block Unwanted Webpages'

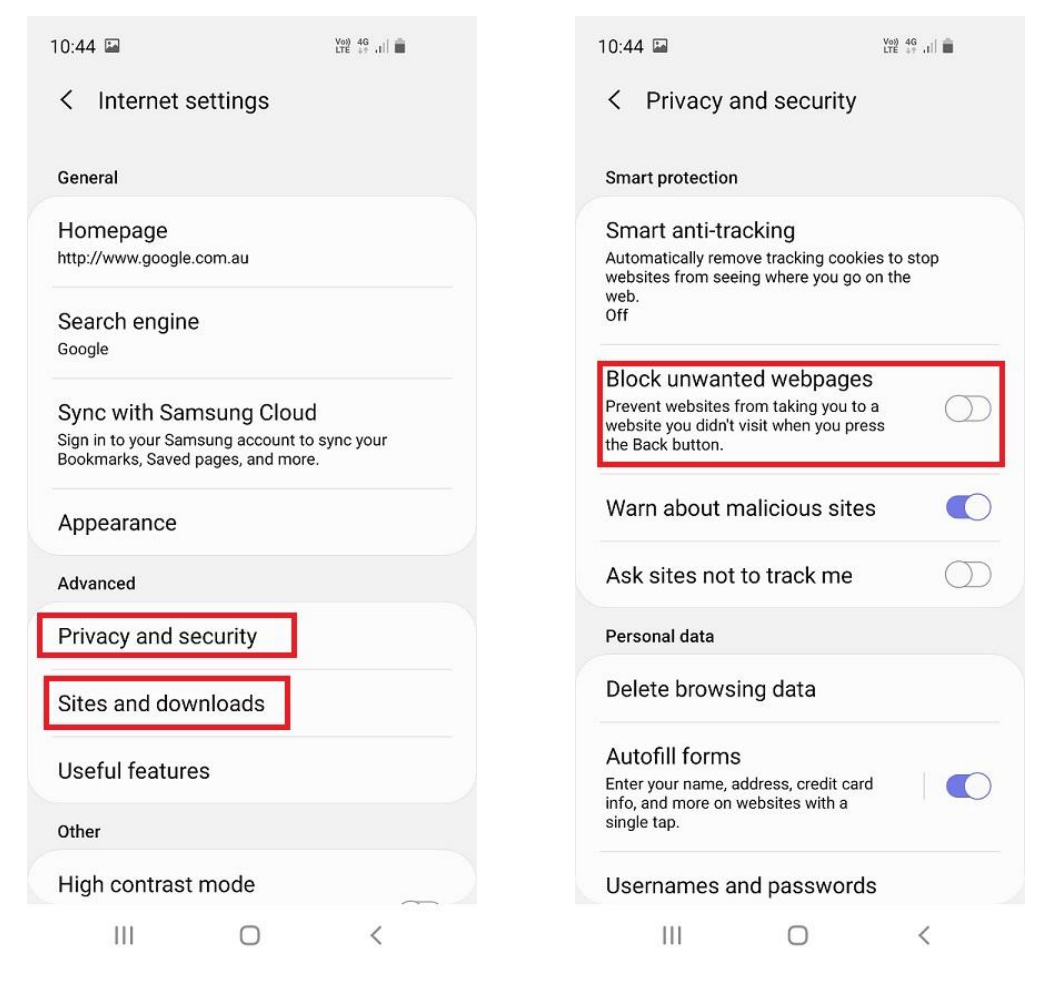

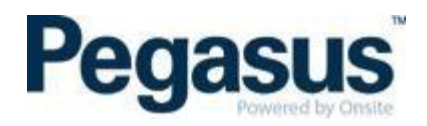

## Sites and Downloads – Turn Off 'Block Pop-Ups'

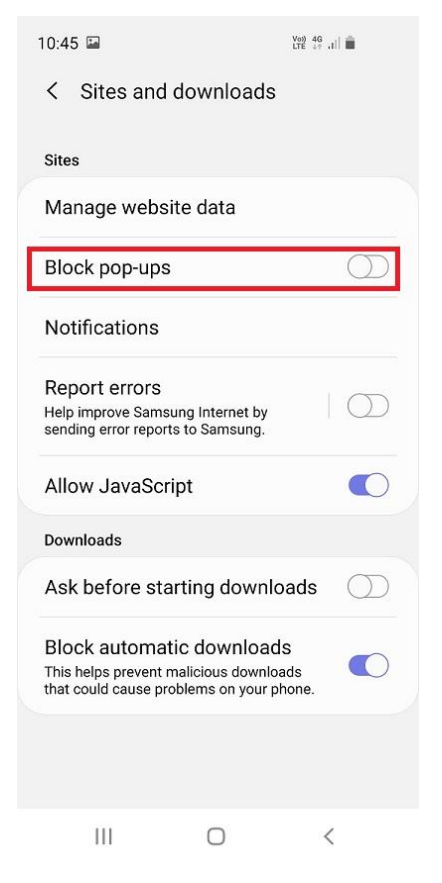

## **SETTINGS FOR ALL OTHER DEVICES**

See below details based on the browser you are using.

#### **ENABLE THIRD PARTY COOKIES**

Themessage**ContentAuthorisationFailed**isusually causedby cookiesettings inyourbrowser.Find your browser below and follow the steps, then refresh the page and re-launch the course. On course completion, you may wish to undo the changes to your settings.

#### **SAFARI**

- 1. Go to *Safari Preferences* (⌘ ,)
- *2.* On the *Privacy* tab, set cookies and website data to *Always allow*
- 3. Return to the course page and refresh

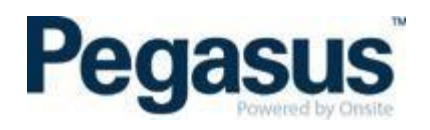

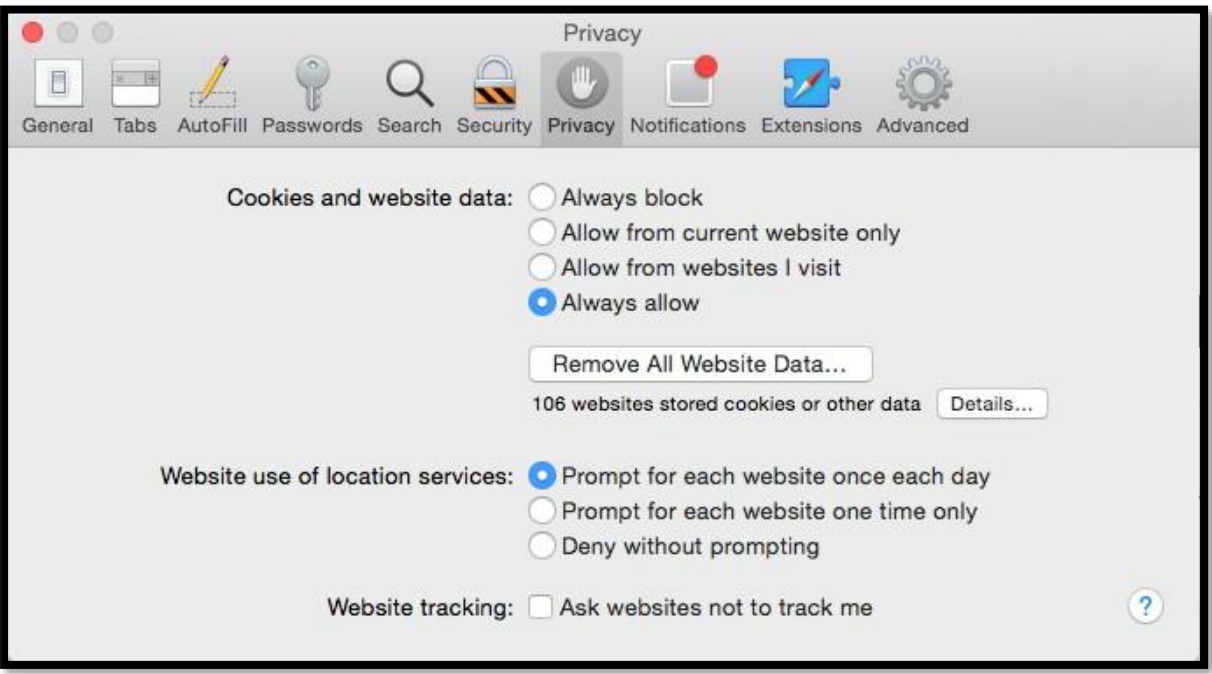

If you still can't complete the course, try exiting your browser, ensuring it has been completely closed, and then reopen it to launch the course.

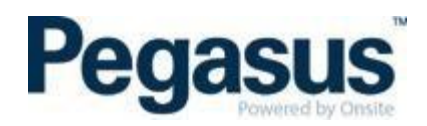

## **INTERNET EXPLORER**

1. Go to *Tools* **>** *Internet Options* (try pressing *alt* then *t* then *o*), or click the cog icon

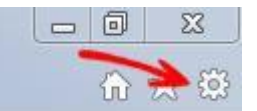

- 2. Click the *Privacy* tab
- 3. Click the *Advanced* button
- *4.* Click the checkbox for *Override automatic cookie handling*
- *5.* Make sure First & Third-party cookies are set to *Accept*
- *6.* Click *OK*
- *7.* Click *OK*
- 8. Refresh the page to relaunch the course

#### **GOOGLE CHROME**

- 1. Click the menu icon at the top-right of thewindow
- *2.* Click *Settings*
- 3. Click *Show Advanced Settings* (at the bottom of the page)
- *4.* Under *Privacy* click *Content Settings*
- 5. Ensure *Block third-party cookies and site data* is not checked
- *6.* Click *Done*
- 7. Refresh the page to relaunch the course

#### **FIREFOX**

- 1. Click the menu icon at the top-right of thewindow
- *2.* Click *Options*
- 3. Under the *History* section, select *Use custom settings for history* in the dropdown menu
- *4.* Make sure *Accept third-party cookies* is set to *Always*
- *5.* Click *OK*
- 6. Refresh the page to relaunch the course

## **MISSING KEY-PAIR-ID QUERY ERROR MESSAGE**

A Missing Key error message can appear if other browser settings are not configured. Review the two options below to resolve this error.

≡

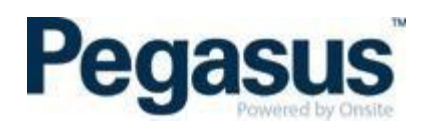

# **ALLOW POP-UPS**

#### **SAFARI**

- 1. From the Safari menu, choose *Preferences* and click the *Security* tab.
- 2. Ensure the *Block pop-up* windows option is not checked. Unchecking this option will allowpop-ups.

#### **INTERNET EXPLORER**

- 1. Select the *Tools* button.
- *2.* Select *Internet options*
- 3. On the Privacy tab, under Pop-up Blocker, select or clear the *Turn on Pop-up Blocker* checkbox
- *4.* Select *OK*

## **GOOGLE CHROME**

- 1. Open *Chrome*.
- 2. At the top right, click the three dots  $\ddot{\ddot{\cdot}}$
- 3. Click *Settings*.
- *4.* At the bottom of the page, click *Advanced*
- 5. Under "Privacy and Security," click Content settings
- *6.* Click *Pop-ups and redirects*
- *7.* At the top, turn the setting to *Allowed*

#### **FIREFOX**

- 1. Click the *Menu* Button
- *2.* Choose *Options*
- 3. Select *Privacy and Security* Panel
- 4. Scroll to Permission section
- 5. Untick *Block Pop-up* windows

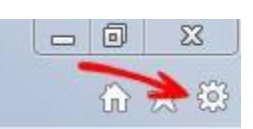

8

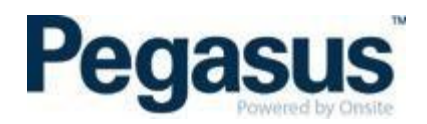

# **CLEARING INTERNET CACHE**

Your computer stores part of webpages you have visited. Clearing the cache will force your web browser to re-download the page you are visiting from scratch.

#### **SAFARI**

- *1.* Select *Safari* and from the drop-down select *Preferences*
- 2. A popup opens. Click on the tab *Advanced*.
- 3. Check the option *Show Develop menu in menu bar* at the bottom. Now you should see a new menu item in the main menu named *Develop*.
- 4. Click the menu item *Develop,* select *Empty Caches* from the submenu items.

#### **INTERNET EXPLORER**

- 1. Select the *Tools* button.
- 2. Select *Internet options*.
- 3. Click on the *General* tab and then the *Delete* button.
- *4.* Check T*emporary Internet Files* and then click*Delete*

#### **GOOGLE CHROME**

- 1. Open *Chrome*.
- ÷ 2. At the top right, click the three dots
- *3.* Select the option *More Tools* and Click *Clear BrowsingData*
- 4. Select required time range
- 5. Tick *Cached Image and Files* option
- *6.* Click *Clear Browsing Data*

#### **FIREFOX**

- 1. Click the *Menu* Button
- *2.* Choose *Options*
- *3.* Click *Privacy and Security*
- *4.* Under *Cookies and Site Data* click *ClearData*
- *5.* Click *Cached Web Content* and press *Clear*

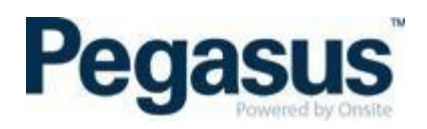

# **ADDITIONAL TIPS**

#### **BLACK SCREEN IN CHROME? TRY THESE STEPS:**

- *1.* Go to *Settings*
- *2.* Show *advanced settings*
- *3. Privacy* > *Content Settings*
- *4.* Flash select *Allow sites to run Flash*
- 5. Clear your cache and cookies (CTRL+F5 on Windows, CMD+R on Mac)
- 6. Try a different web browser or computer

#### **FLASH PLAYER CHECK**

Check that your Flash player is up to date:<https://helpx.adobe.com/flash-player.html>

#### **WEBSITE BLOCKING**

You may need to ensure *cloud.scorm.com* is on the "approved sites" list with your IT department.

You can also try using a different browser, such as Firefox or Chrome.

#### **DO YOU STILL NEED ASSISTANCE?**

If your course still won't load, please call Pegasus on 1300 131 194 or email [support@onsitetrackeasy.com.au](mailto:support@onsitetrackeasy.com.au) for help.